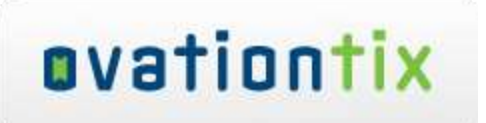

# CardConnect P2PE Solution Setup Instructions **Ingenico iPP320**

### **Objective:**

This document describes how to set up the Ingenico iPP320 terminal on a Windows computer.

## **Restrictions:**

- 1. The solution only works on Windows computers
- 2. The solution only works in Internet Explorer because of the requirement of the ActiveX Control
- 3. The set up process requires administrative access to the computer.

#### **Driver Install (Run this before plugging in the device):**

- 1. Install the drivers provided separately from this document. The file will be called "IngenicoUSBDrivers\_2.60\_setup.exe".
- 2. Follow the on screen instructions and do not make any changes to the default settings during the install.

#### **Device Configuration:**

1. Go to Device Manager *(Accessed via Windows Key + Pause/Break and select "Device Manager" )*

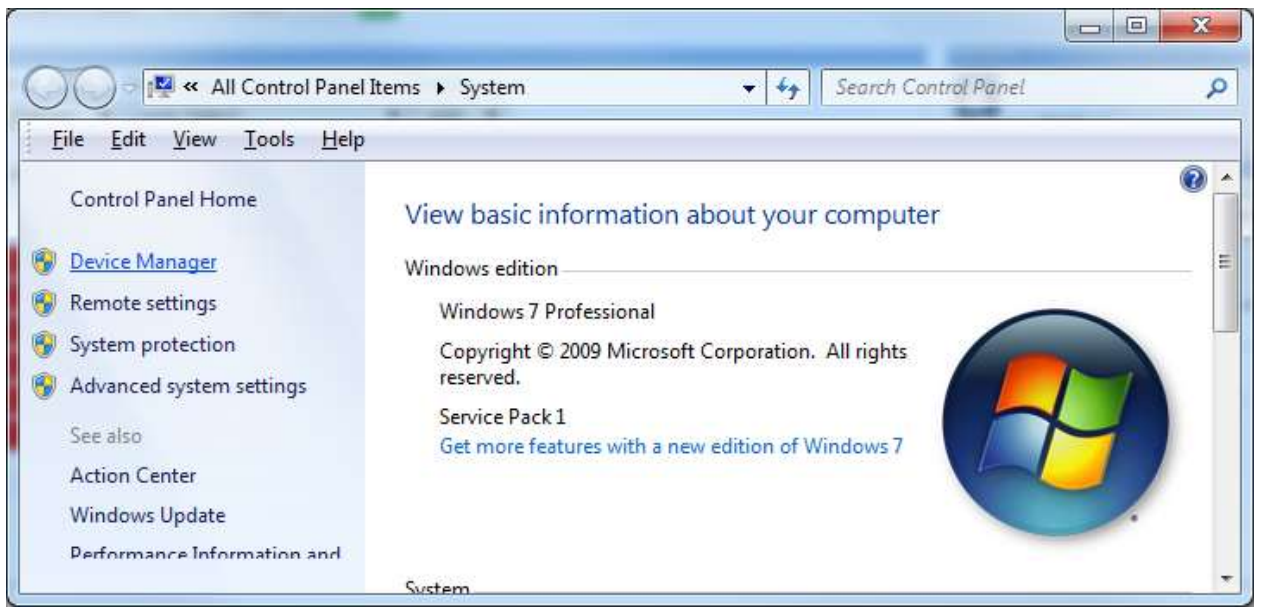

2. Expand "Ports (COM & LPT)

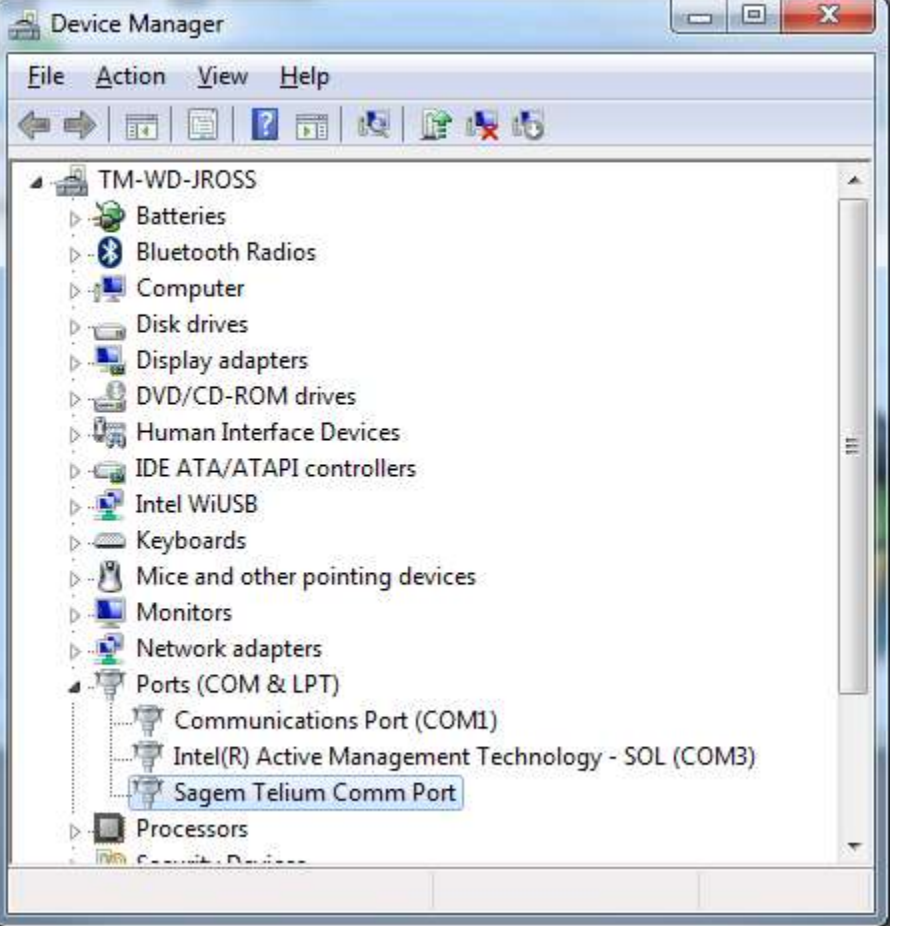

3. Open "Sagem Telium Comm Port" by double clicking or pressing enter

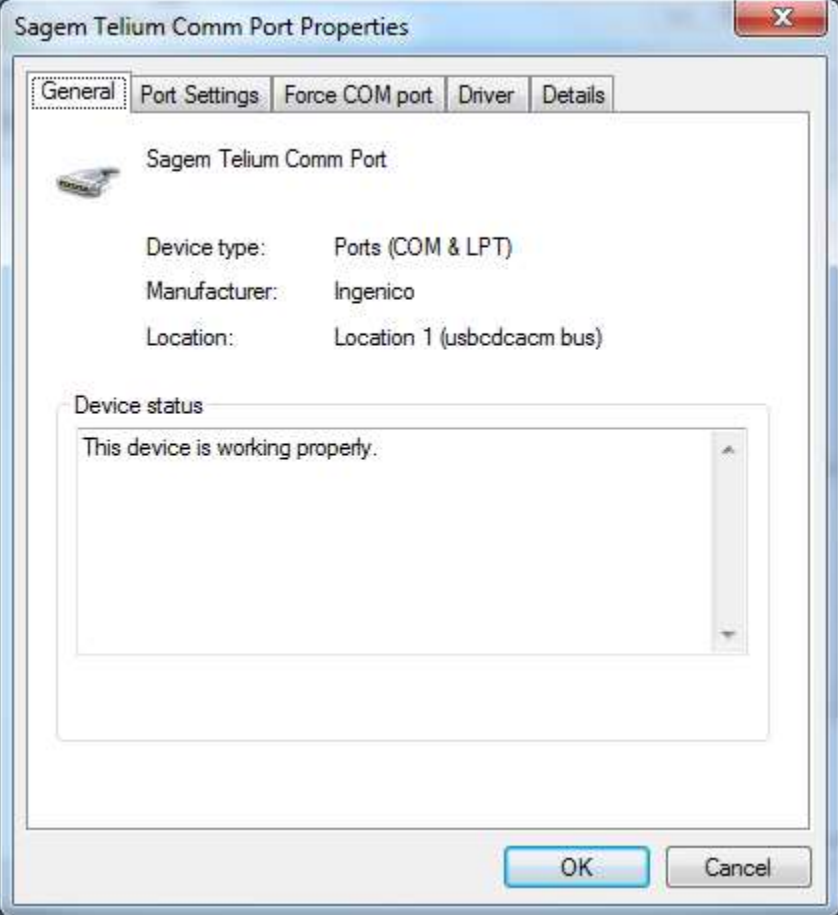

4. Select "Port Settings" and Click "Advanced…"

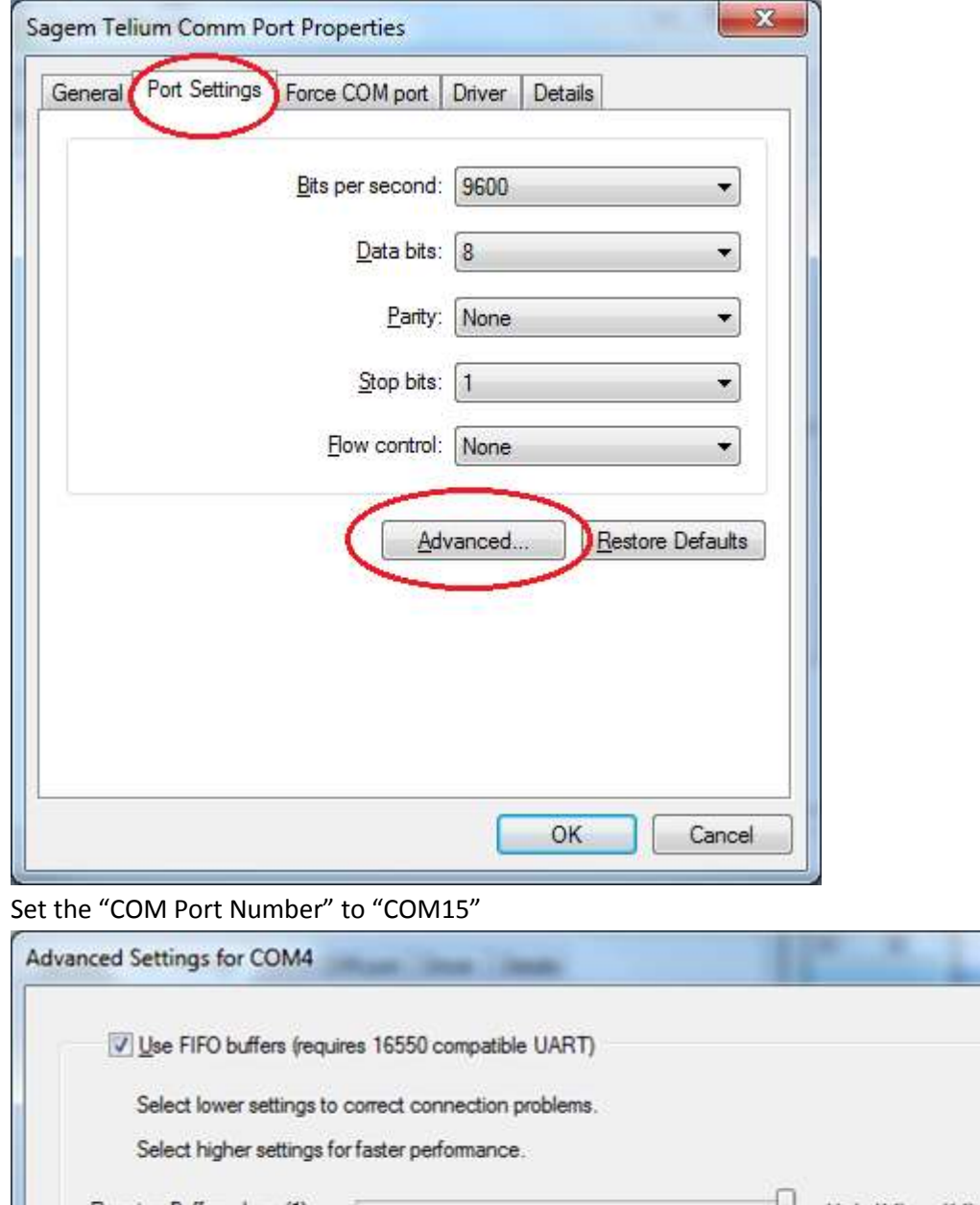

5. Set the "COM Port Number" to "COM15"

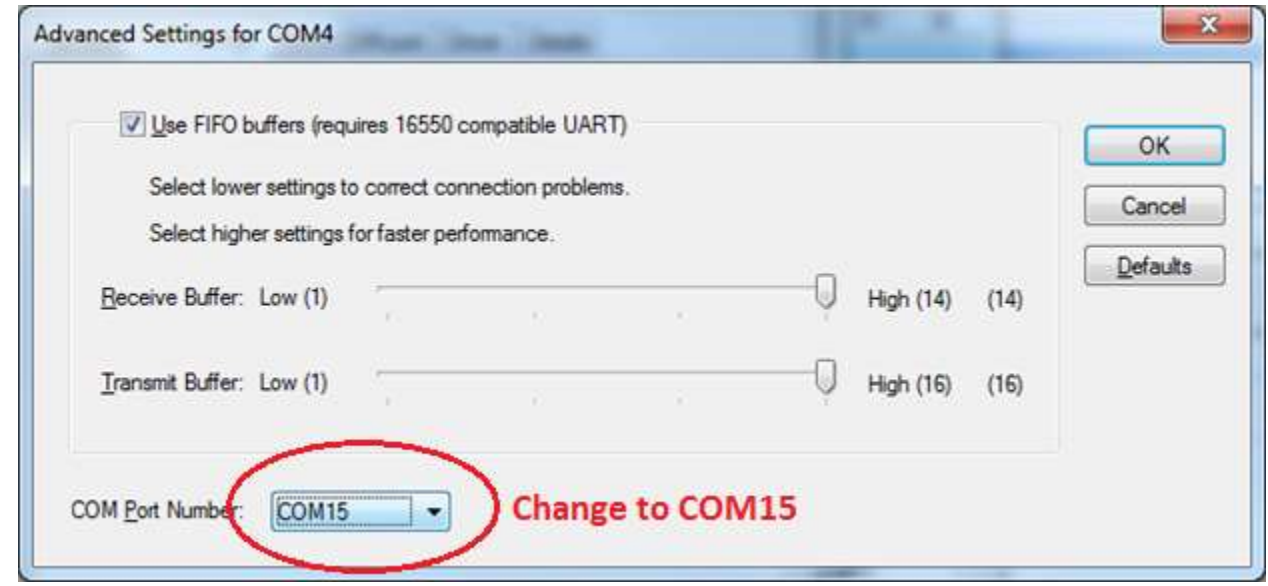

- 6. Click "OK" for the popup "Advanced Settings for COMX"
- 7. Click "OK" for the popup "Sagem Telium Comm Port Properties"
- 8. This section is complete. You can close out the Device Manager and the System Control Panel.

#### **ActiveX Install:**

- 1. Open Internet Explorer
- 2. Navigate to:

[https://fts.cardconnect.com:6443/WebTokenizer/tokenizer.jsp?p\\_site=webtokenizer:I&p\\_comm=15](https://fts.cardconnect.com:6443/WebTokenizer/tokenizer.jsp?p_site=webtokenizer:I&p_comm=15)

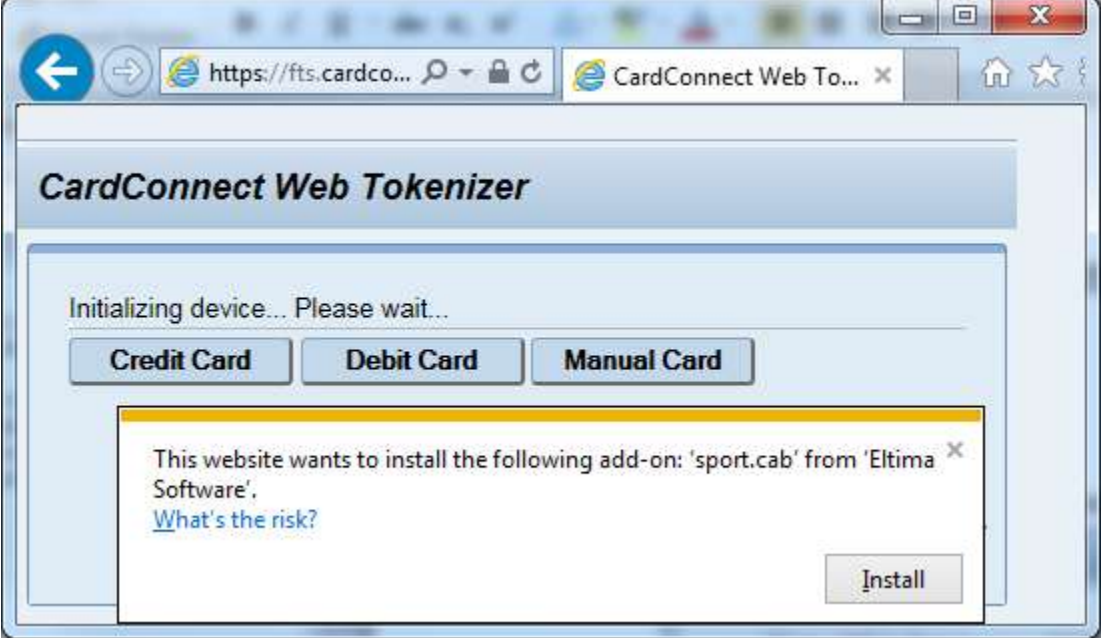

- 3. When the page loads you should see a request to install the ActiveX plugin. Click "Install".
- 4. If the user access control warning pops up, select "Yes".
- 5. The page should refresh and it will show "Initializing device… Please wait…"

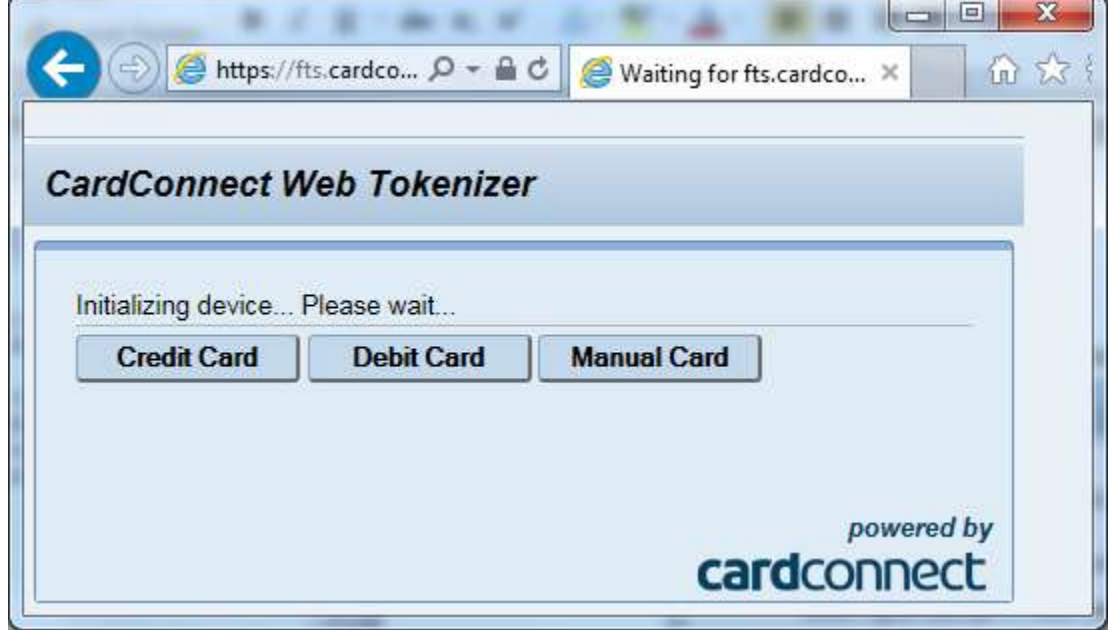

6. After the device is found, the screen will say "Waiting for Agent". If you get an ERROR like "Could not connect to Ingenico: COM15", please refresh the page. That should resolve it.

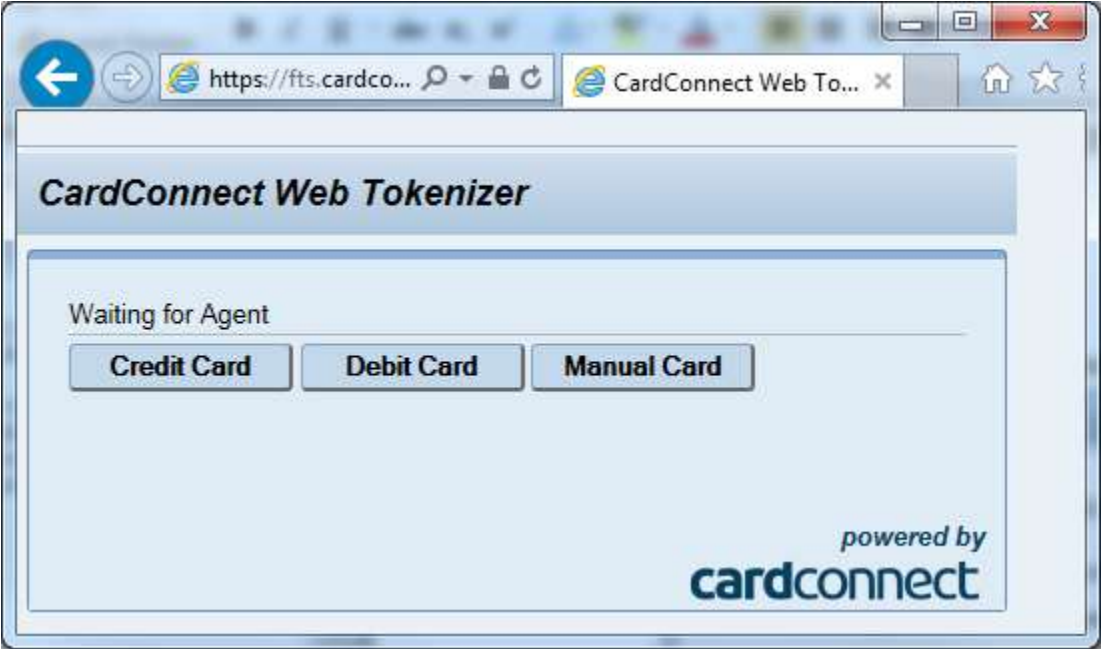

## Example ERROR:

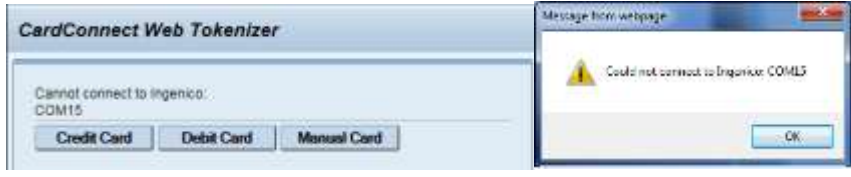

7. You can test to make sure the device responds by clicking any button. You will most likely get an alert asking you to allow clipboard access. Click "Allow access". We will remove this alert in the next step.

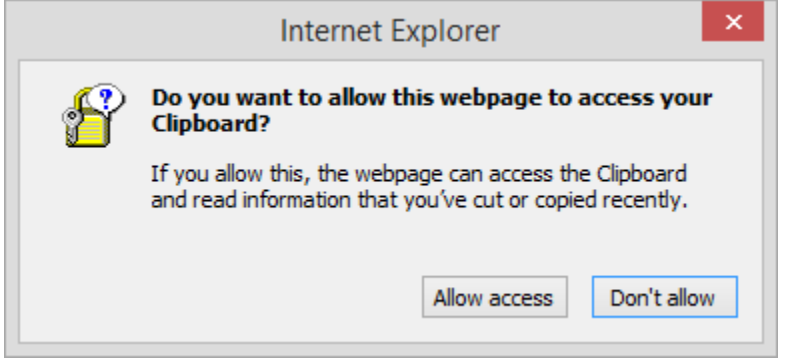

You can cancel the request by pushing the **RED button on the DEVICE**. The screen will show the request was cancelled.

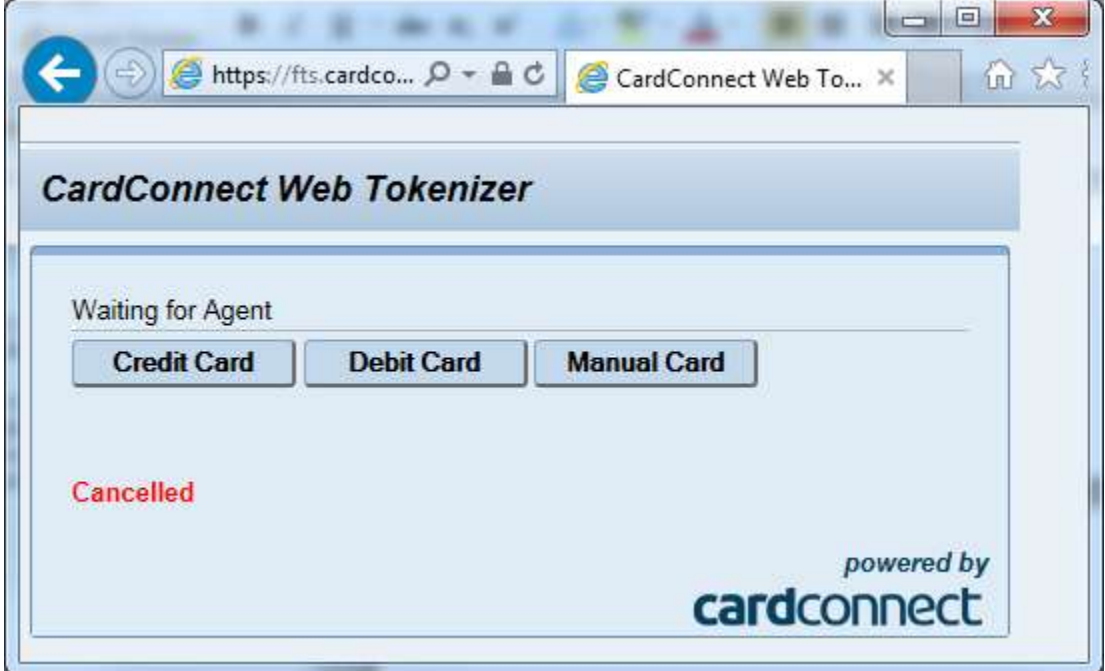

#### **Remove the "Allow Copy-Paste" Alert:**

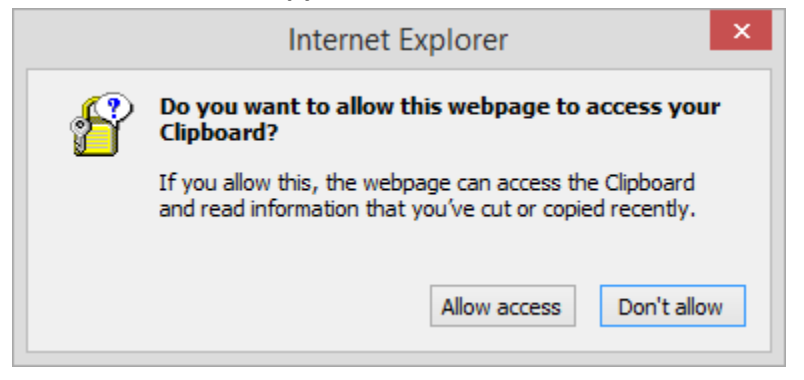

- 1. From the context menu in Internet Explorer, select Tools  $\rightarrow$  Internet Options
- 2. Select the "Security" tab

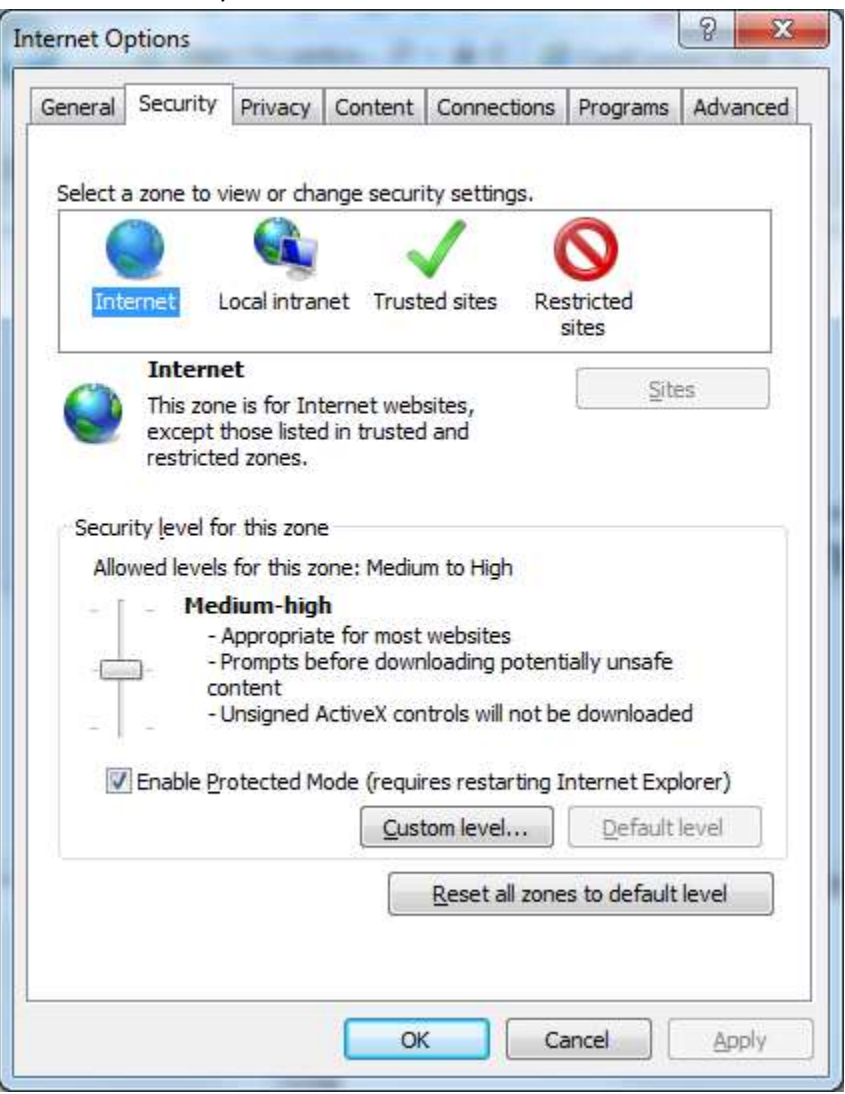

3. Select "Trusted sites" and click "Sites"

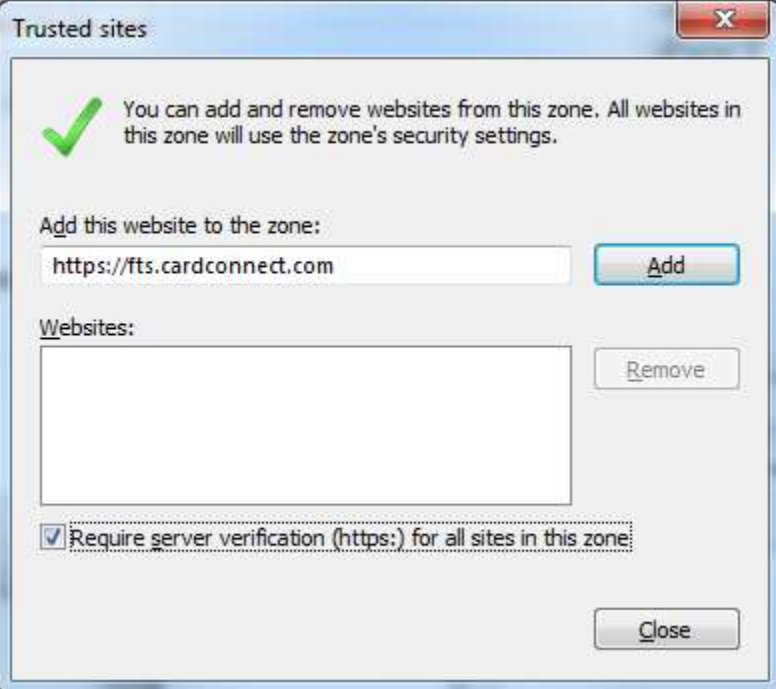

4. Click "Add" to put fts.cardconnect.com in the trusted site list.

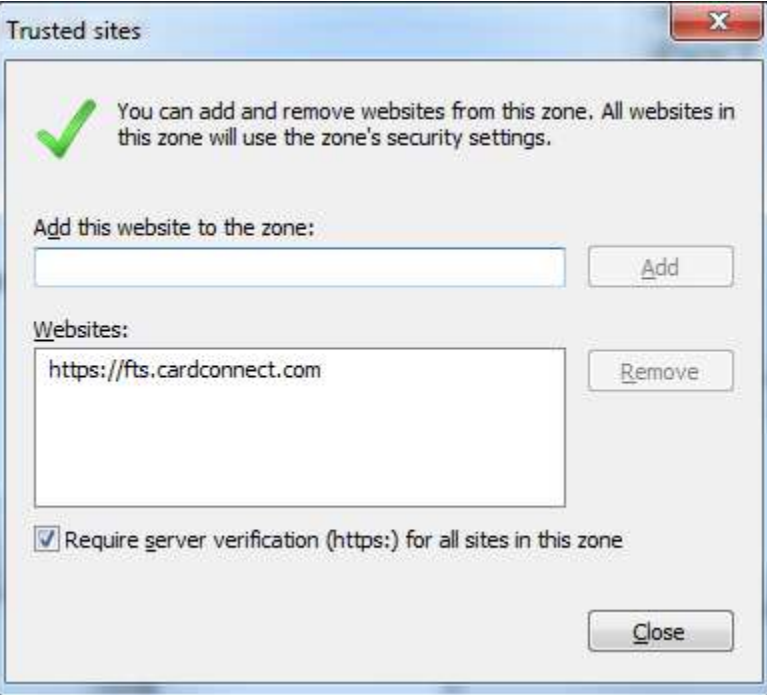

- 5. Click "Close"
- 6. With "Trusted Sites" still selected, click "Custom level…"

7. Scroll almost all the way to the bottom to "Allow Programmatic clipboard access"

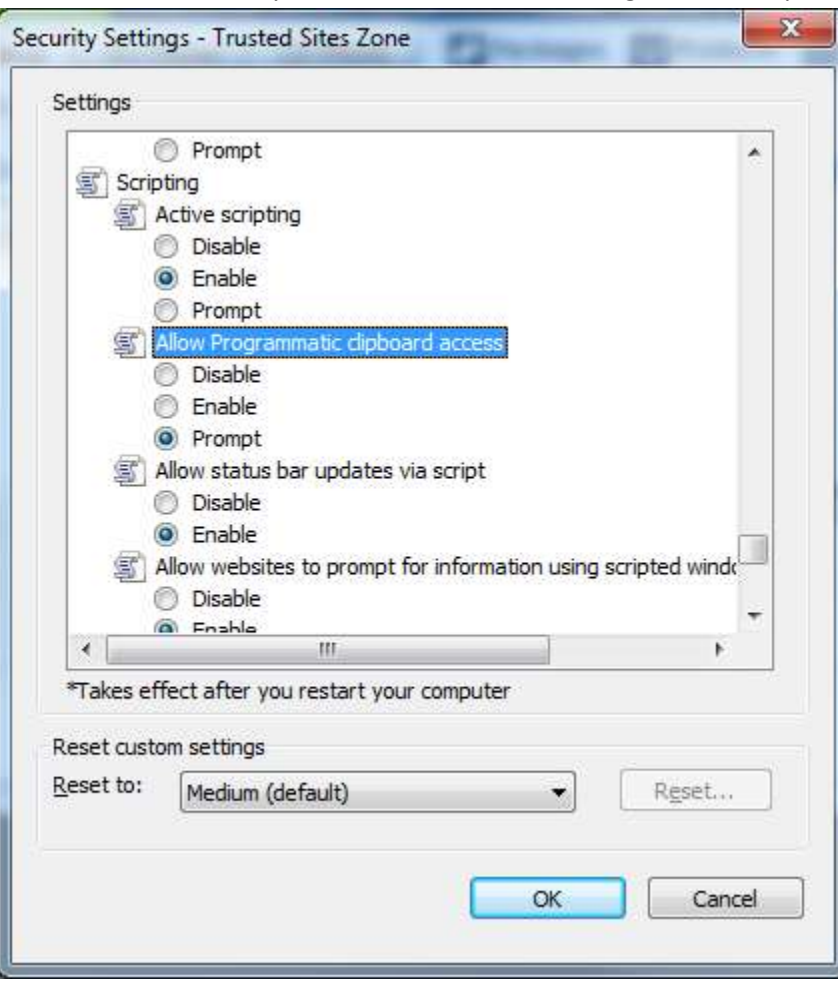

8. Change this setting to "Enabled"

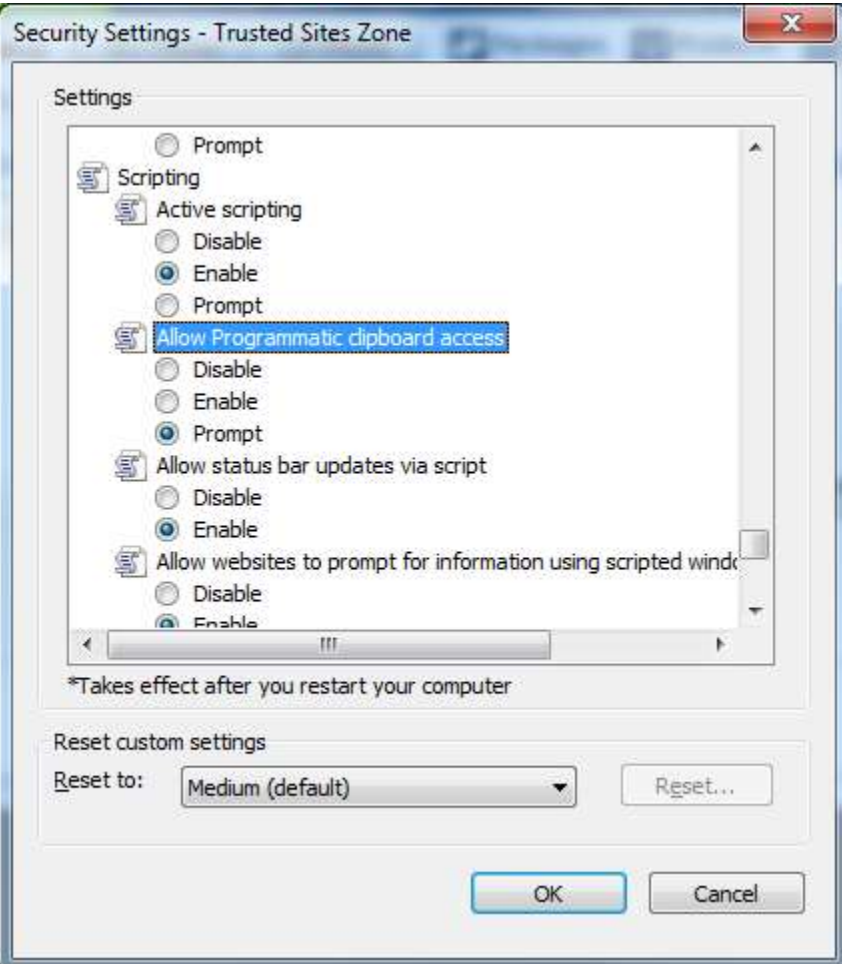

- 9. Click "OK"
- 10. Click "Apply" and Click "OK"